MyProviderLink.com instructions:

How to sign up for an account:

1. With your statement handy, go to MyProviderLink.com and click

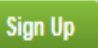

03-08-2021

2. Fill out the required information. You can find your Account Number and Form ID in the top right corner of your statement. Click the "Sign Up" button when you are finished.

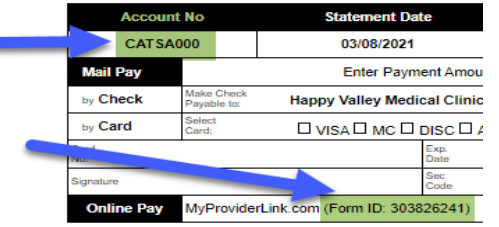

3. You will immediately be logged in to your new account's home page. From here you can pay off any current balanced by clicking **Pay 1.** You can also see your statements Most<br>Recent Bill online by clicking the date in the column called "Most Recent Bill"

How to store your card information for future use:

- 1. Login to your account in MyProviderLink.com or create a new account by following the **K** My Account instructions above.
- 2. Hover over the "My Account" tab and click on "Profile"
- 3. Select your Doctor's office from the "Service Provider" dropdown, then click "Add New" in the "Saved Payment Method(s)" section

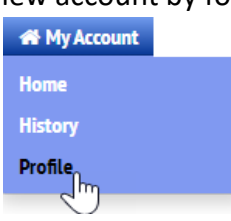

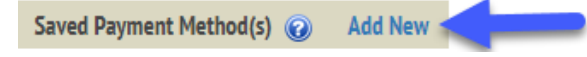

- 4. Select which payment type you would like to store on file (eCheck allows you to save information for your checking account)
- 5. Fill out the required information and click "Submit".
- 6. The saved information will now be available for use and can be edited or removed if needed under the "Saved Payment Method(s)" section of your profile.